"tea the ebook alternative

# GUIDE DE PRISE EN MAIN

LISEUSE POCKETBOOK TOUCH LUX 2

# Le démarrage de la liseuse

*Bon à savoir : Pour un rendu proche du papier, l'écran utilise une technologie différente de celle des smartphones et tablettes. La réactivité de l'affichage peut vous surprendre, donc prenez le temps de vous habituer et soyez patient !*

- **1. Allumez votre liseuse :** pour cela appuyez quelques secondes sur le bouton situé sous la liseuse.
- **2. Accédez à vos ebooks :** la liseuse contient déjà quelques livres. Vous pouvez y accéder via la rubrique « Bibliothèque ».
- **3. Commencez à lire :** Pour commencer la lecture d'un livre, cliquez simplement dessus.

## La lecture d'un ebook

*Bon à savoir : Pour un rendu proche du papier, l'écran utilise une technologie différente de celle des smartphones et tablettes. La réactivité de l'affichage peut vous surprendre, donc prenez le temps de vous habituer et soyez patient !*

- **1. Tournez les pages :** Pour tourner les pages vous disposez de 3 méthodes, à vous de choisir celle qui vous convient :
	- Utilisez les boutons situés sous l'écran (droite et gauche)
	- Utilisez les zones tactiles de l'écran (voir page suivante pour le descriptif des zones)
	- Faites glisser votre doigt vers la droite ou la gauche comme pour feuilleter une page
- **2. Réglez l'éclairage indirect :** Pour régler l'éclairage, vous disposez de 2 méthodes :
	- Appuyez sur le bouton menu pendant 1 à 2 secondes pour l'activer ou le désactiver (voir page suivante pour le bouton menu)
	- Appuyez sur le symbole  $^{\wedge}$  sur l'écran, en bas, puis sur le petit soleil  $\varphi$ . Réglez ensuite la luminosité comme vous le souhaitez.
- **3. Modifiez la police de caractère :** La liseuse permet de régler le texte à votre vue. Pour cela, allez dans le menu en haut à droite (voir page suivante pour afficher le menu), puis dans les Paramètres.

### Les zones tactiles et éclairage pendant la lecture

*Bon à savoir : Pour un rendu proche du papier, l'écran utilise une technologie différente de celle des smartphones et tablettes. La réactivité de l'affichage peut vous surprendre, donc prenez le temps de vous habituer et soyez patient !*

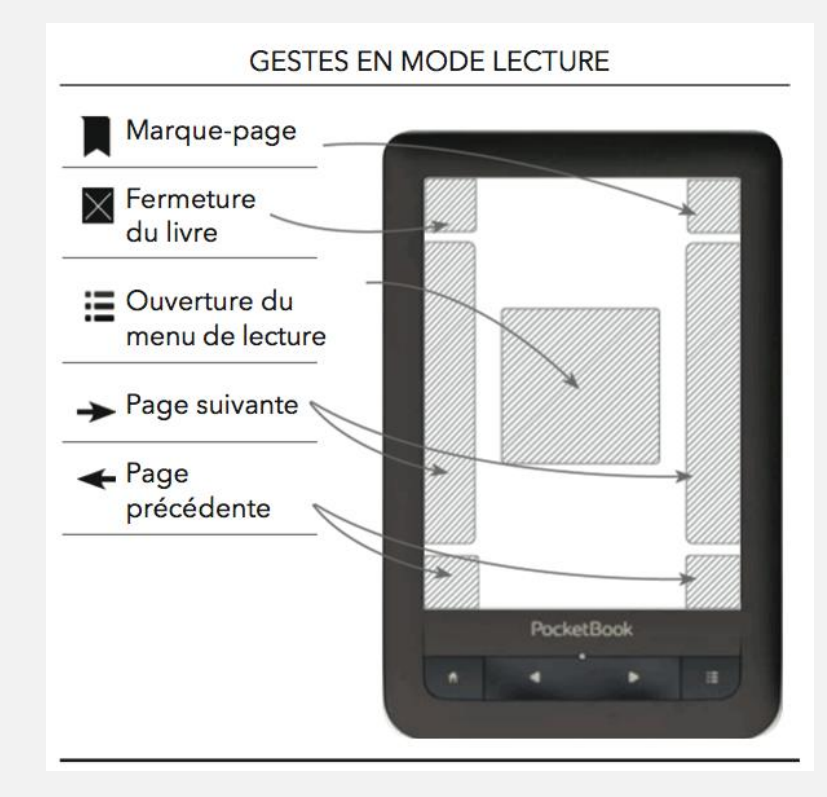

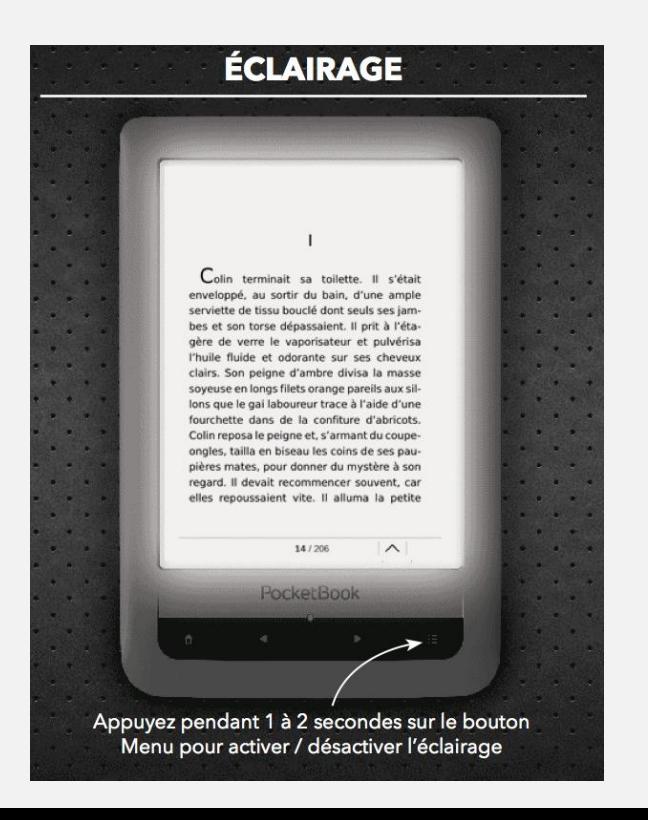

*4*

#### Les petits +

*Bon à savoir : Pour vous apporter un rendu proche du papier, l'écran de votre liseuse utilise une technologie différente de celle des smartphones et tablettes informatiques. La réactivité de l'affichage peut vous surprendre au départ donc prenez le temps de vous habituer et soyez patient !*

- **1. Ajoutez des marque-pages :** La liseuse permet d'ajouter autant de marque-pages que vous le souhaitez. Pour cela, utilisez la zone tactile de votre écran (voir page précédente pour le descriptif des zones) ou affichez le menu (voir page précédente), puis appuyez en haut à droite sur le symbole marque-page.
- **2. Utilisez le dictionnaire :** Pendant votre lecture, allez dans le menu en haut à droite (voir page précédente pour afficher le menu), puis dans « Dictionnaire ». Appuyez ensuite sur le mot dont vous cherchez la définition. Appuyez sur × pour revenir à votre lecture.
- **3. Prenez des notes :** Pendant votre lecture, allez dans le menu en haut à droite (voir page précédente pour afficher le menu), puis dans « Note ». Vous pouvez alors choisir et utiliser le type de note qui vous intéresse (surlignage, note, capture d'écran…). Appuyez sur × pour revenir à votre lecture.

#### L'achat d'un ebook

## **EBOOKSTORE**

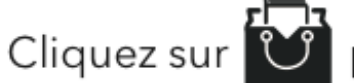

Cliquez sur **V** pour accéder à l'ebookstore.

L'accès à l'ebookstore nécessite une connexion Wi-Fi.

Accédez à un catalogue de 140 000 ebooks dont 3000 gratuits